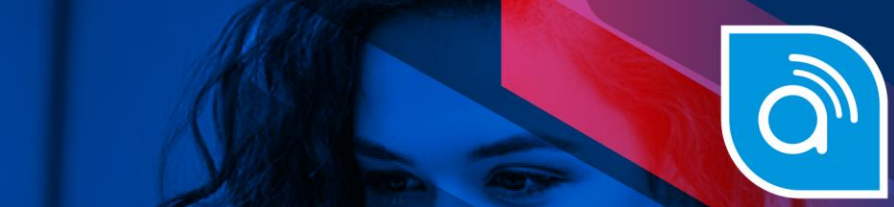

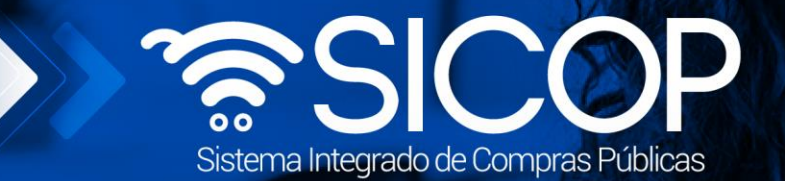

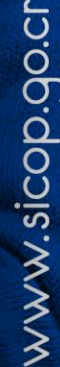

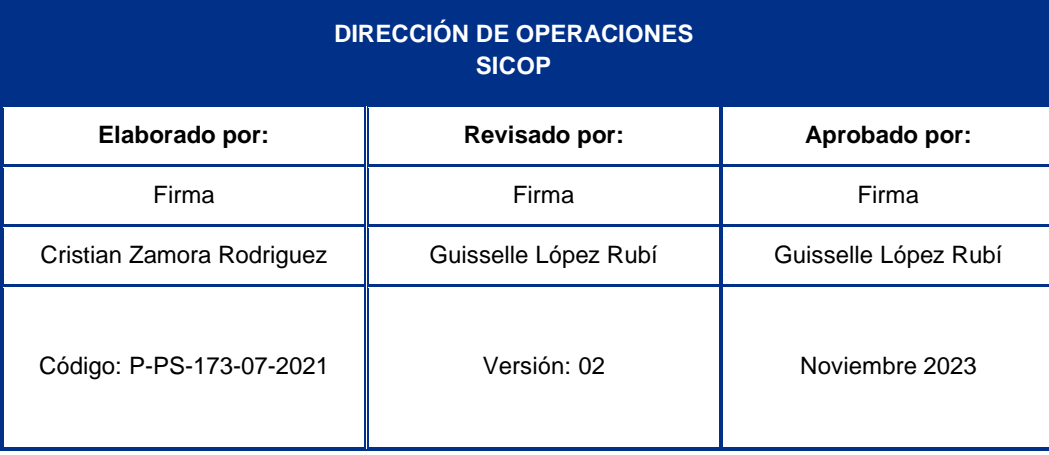

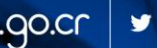

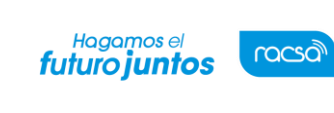

## **Contenido**

- 1. [Respuesta a las solicitudes de autos en los recursos de objeción y apelación](#page-2-0)..............3
- 2. [Presentación de adición o aclaración a la resolución de recursos](#page-5-0) ...................................6
- 3. [Respuesta a solicitudes de información enviada por la CGR en el refrendo](#page-9-0) ................10
- 4. [Solicitud de aclaración del oficio de refrendo](#page-15-0) ....................................................................16

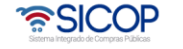

Código: P-PS-173-07-2021 Versión: 02 Página 3 de 20

Hagamos el<br>**futuro juntos** 

racsa<sup>)</sup>

## <span id="page-2-0"></span>**1. Respuesta a las solicitudes de autos en los recursos de objeción y apelación**

Para dar respuesta a las solicitudes de auto enviadas por la Contraloría General de la República, debe hacer inicio de sesión en SICOP, una vez realizado el inicio de sesión, se debe buscar el menú de interés. Para esto oprimir sobre "Instituciones Compradoras", que se encuentra en la parte superior derecha de la pantalla.

• Habilitará el menú a lado izquierdo de la pantalla, llamado "Procedimiento de la Institución Compradora", en Licitación Electrónica, busque la opción "Común" y presione un "clic" sobre la palabra, habilitara un listado de opciones, donde encontrará "Recepción de solicitud de autos", presione un "clic" sobre la palabra, para habilitar el "Listado de recepción de solitud de autos".

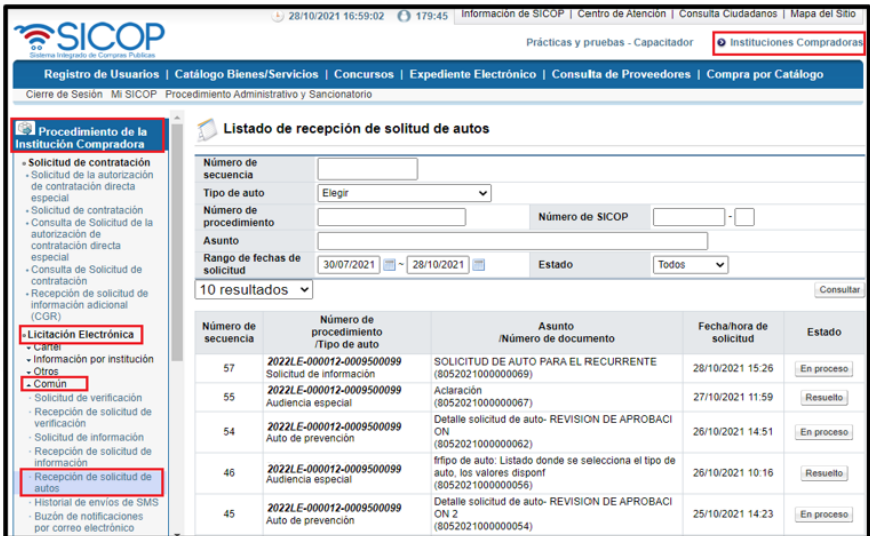

- En esta pantalla tendrá disponible un filtro de búsqueda con diferentes criterios, que puede utilizar en caso de no visualizar la solicitud que necesita dar respuesta.
- Una vez encontrada la solicitud enviada por la Contraloría General de la República, puede ingresar a la solicitud oprimiendo sobre el botón "Pendiente", ubicado en la última columna del listado llamada "Estado".

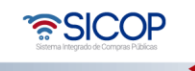

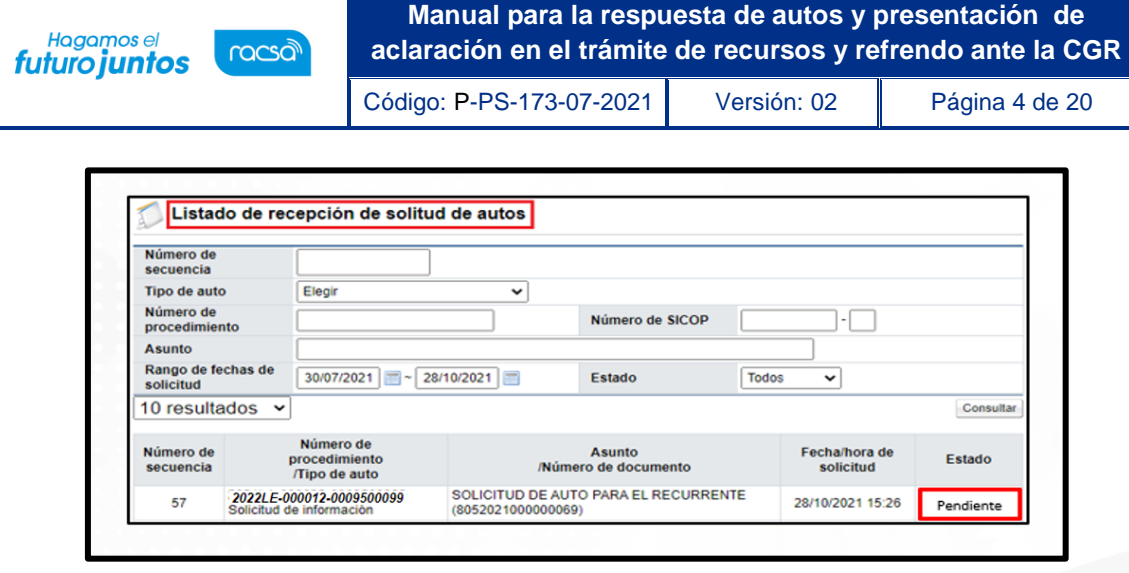

- Se habilita en el sistema la pantalla llamada "Detalle solicitud de auto", compuesta por 4 secciones.
	- ➢ **1. Detalle solicitud de auto**: Contiene toda la información de la solicitud y de la cual debemos dar respuesta.
	- ➢ **2. Documentos adjuntos**: Contiene la documentación aportada por la Contraloría General de la República, para refuerzo o complemento de la solicitud de auto enviada.
	- ➢ **3. Encargados relacionados:** Usuarios asignados para contestar la solicitud de autos enviada por la Contraloría General de la República, normalmente corresponde a la Institución dueña del procedimiento y al recurrente. Esta sección tiene un apartado, en donde permite colocar el contenido de la respuesta, además indica la fecha y hora límite para la contestación del auto.
	- ➢ **4. Documentos adjuntos:** En esta Sección es donde se adjuntan los documentos necesarios para la respuesta del auto y cualquier otro documento, que respalde la respuesta o que el recurrente considere necesario. En este espacio también se habilita la opción, para seleccionar la confidencialidad de los documentos presentados, recordando que este criterio puede cambiar, durante el proceso de resolución de la Contraloría General de la República.

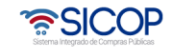

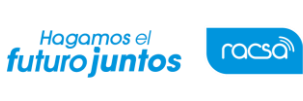

Código: P-PS-173-07-2021 Versión: 02 Página 5 de 20

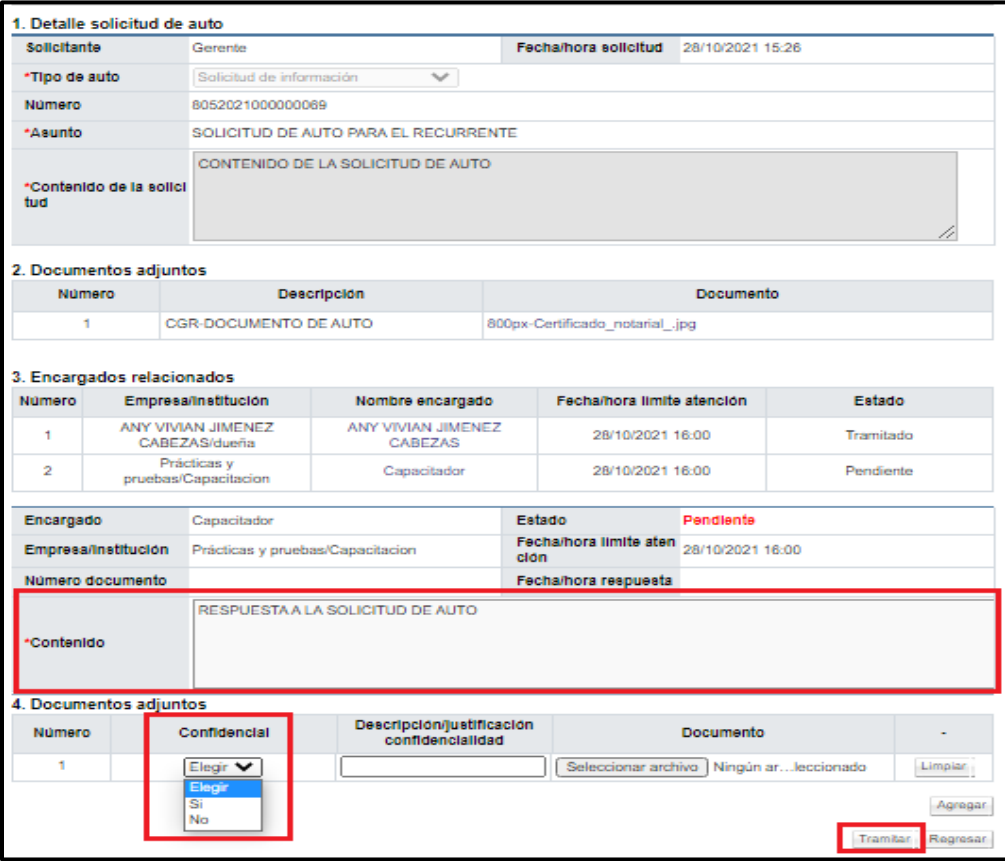

- Una vez completado el apartado en la sección 3, llamada "Contenido" y adjuntado los documentos de respaldo en la sección #4, la respuesta al auto estaría lista para presentarse, para lo que tendríamos habilitado el botón de "Tramitar", el cual presionamos para Enviar la respuesta.
- El sistema confirma la solicitud de envió y solicita la firma digital. El estado de la solicitud de Auto queda en estado "Resuelto".

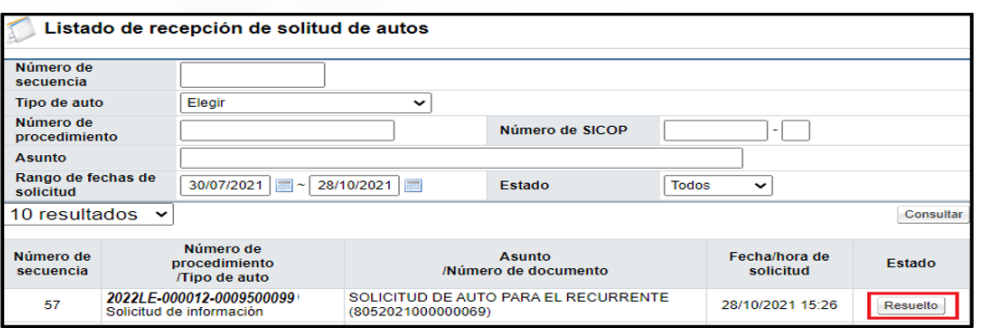

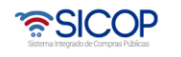

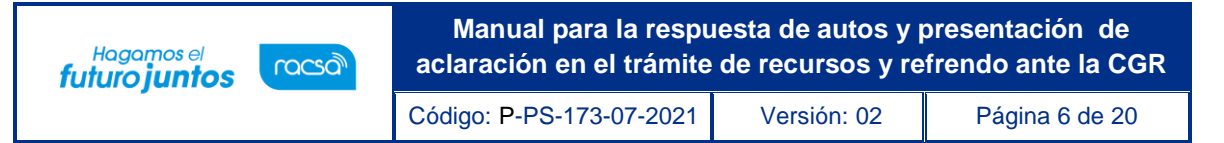

## <span id="page-5-0"></span>**2. Presentación de adición o aclaración a la resolución de recursos**

• Para la presentación de una Adición/Aclaración, sobre la resolución conferida por la Contraloría General de la República en el recurso de Objeción/apelación presentada, el funcionario de la Institución con el rol de "Ejecutor de Tramites 2", debe dirigirse al "Expediente Electrónico", buscar el expediente de la contratación y presionar sobre la descripción.

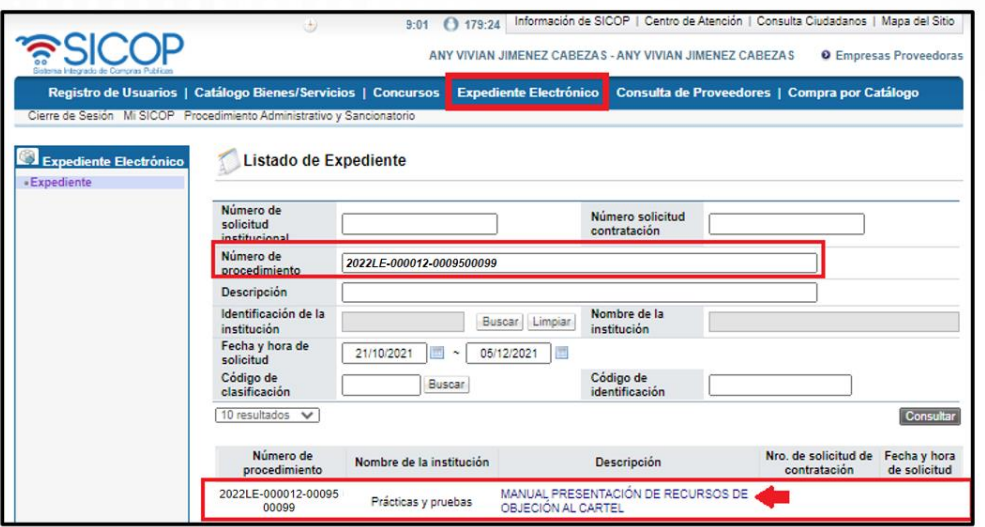

• En el expediente de la Contratación, en la sección 2. Información del Cartel, se localiza el botón "Consultar", sobre la opción "Recursos de objeción/apelación tramitados por la CGR", el cual permite visualizar el detalle del expediente del recurso presentado.

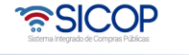

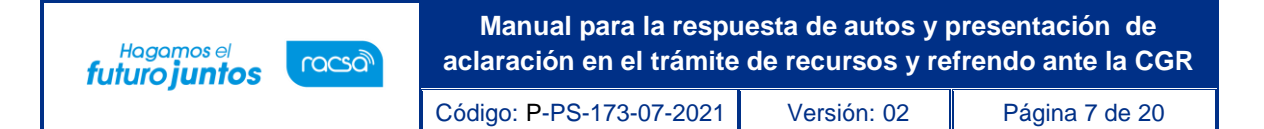

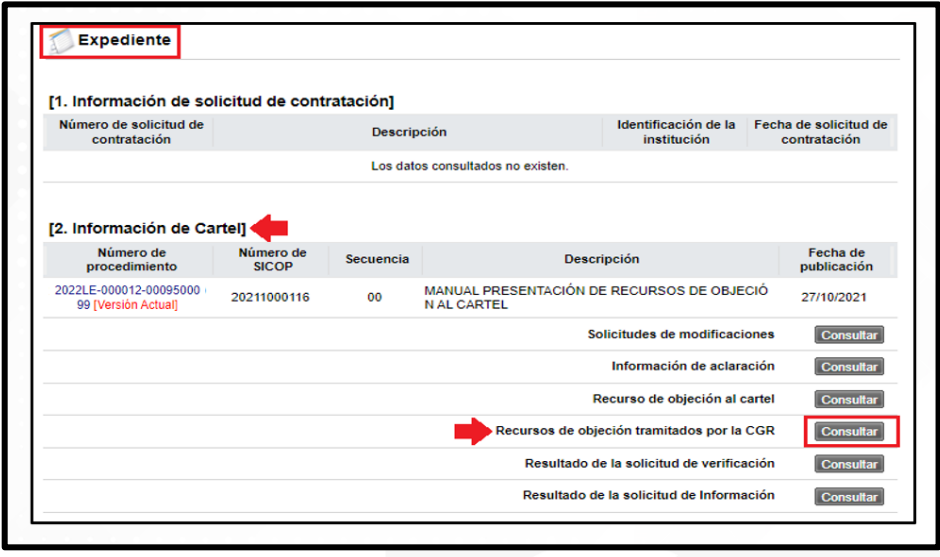

• Una vez presionado el botón de "Consultar" se habilita el "Detalle de expediente de recursos objeción/apelación".

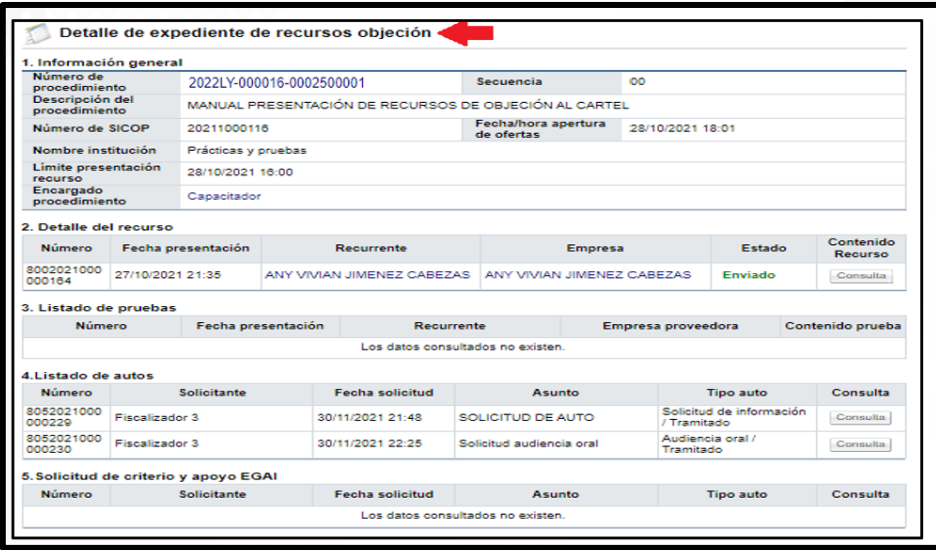

• Al final de la pantalla "Detalle de expediente de recursos objeción/apelación", se habilita el botón "Emitir adición/aclaración".

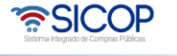

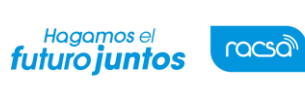

Código: P-PS-173-07-2021 Versión: 02 Página 8 de 20

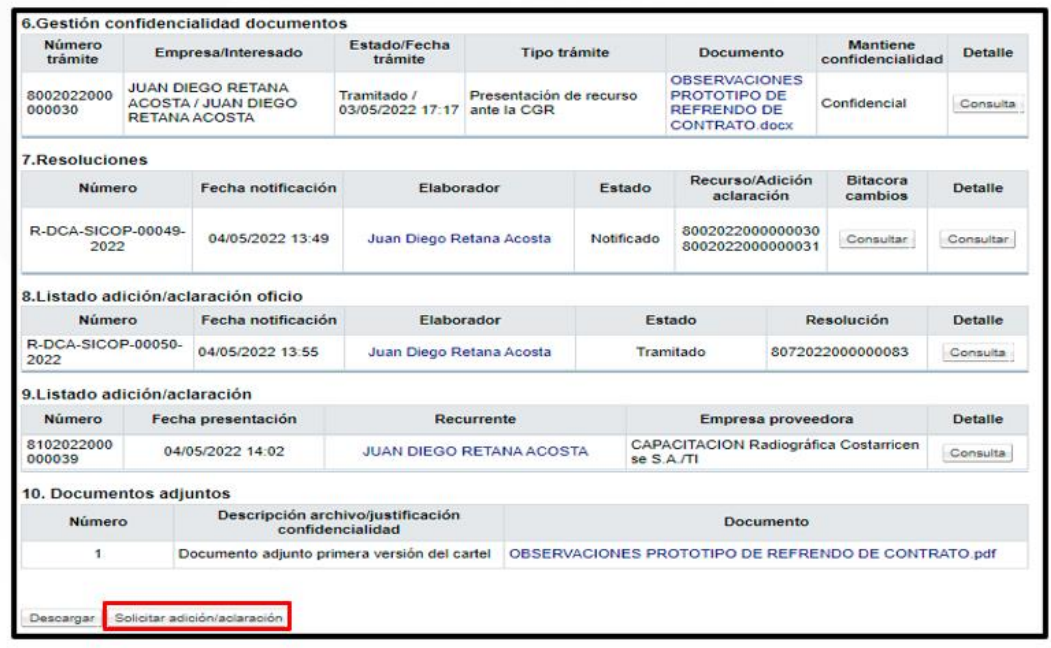

- Una vez presionado el botón de "Emitir adición/aclaración", del punto anterior, el sistema muestra el formulario a completar para realizar la gestión requerida, el cual se denomina: "Gestión adición/aclaración".
- Se completa el punto 3. Información de la adición/aclaración, en los espacios destinados para el título y el Contenido adición/aclaración
- En el punto 4. Documentos adjuntos, se puede agregar la documentación relacionada al Contenido de la adición o aclaración a presentar.
- Al finalizar de completar estas secciones del punto anterior, es necesario presionar sobre el botón "Enviar", para darle trámite al proceso de adición/aclaración, con la confirmación del trámite y la firma digital.

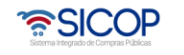

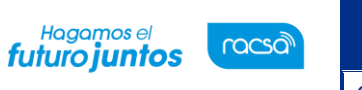

Código: P-PS-173-07-2021 Versión: 02 Página 9 de 20

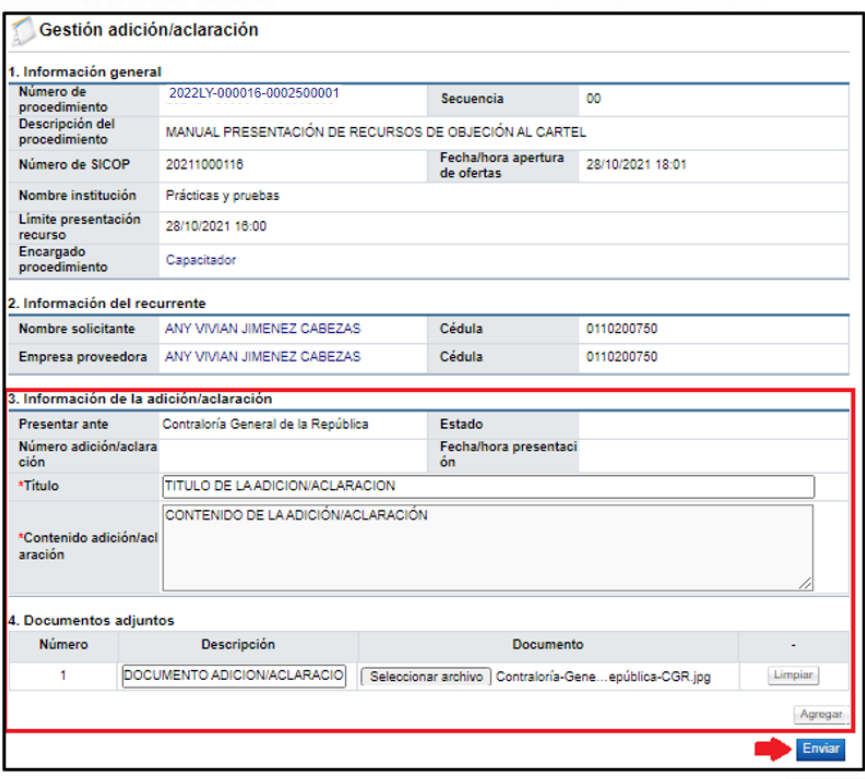

• En caso de que sea un recurso de apelación en el que se requiera solicitar una adición/aclaración, de la misma forma se ingresa en el expediente electrónico y se dirige al punto 4 "Información de Adjudicación", "Recursos de apelación tramitados por la CGR" y se realiza el proceso visto anteriormente.

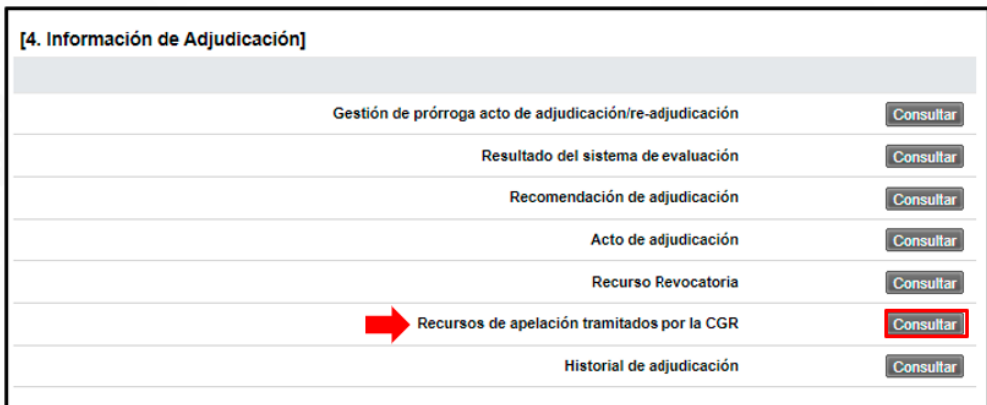

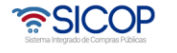

Código: P-PS-173-07-2021 Versión: 02 Página 10 de 20

Hagamos el<br>**futuro juntos** 

racsa

## <span id="page-9-0"></span>**3. Respuesta a solicitudes de información enviada por la CGR en el refrendo**

- Estando el contrato en trámite por la CGR está puede realizar la solicitud de información adicional, la misma se mostrará con el nombre "Solicitud de información adicional (refrendo)" y la vamos a encontrar en la siguiente ruta del menú.
- Ingresamos a "Licitación Electrónica", "Común", "Recepción de solicitud de autos/información CGR".
- En la pantalla Listado de recepción de solicitud de autos/información, encontraremos la solicitud enviada en el estado "Pendiente".

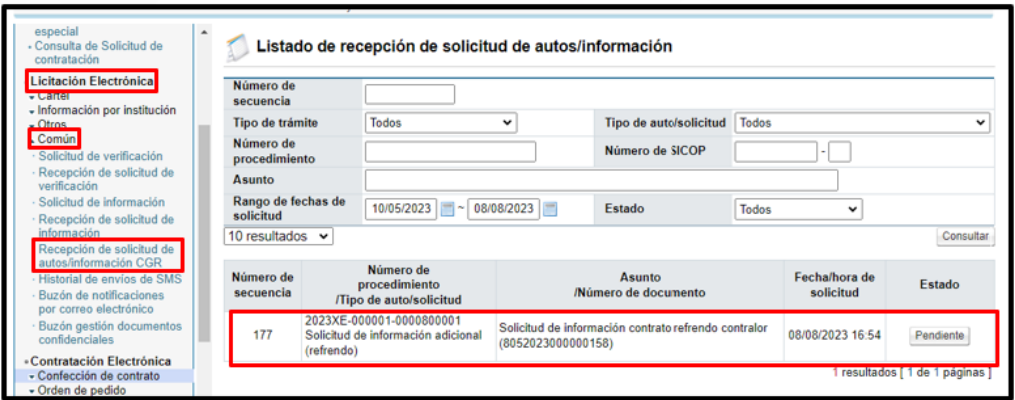

• Ingresamos sobre el estado "Pendiente" el cual nos lleva a la pantalla "Detalle solicitud de Información adicional". En el punto1. Detalle de solicitud de información adicional, se encuentra lo solicitado por la CGR, así como los documentos adjuntos en caso de haberlos adjuntado en el punto 2 y en el punto 3 se observan las aprobaciones.

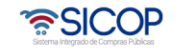

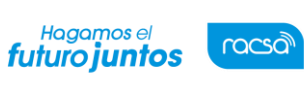

Código: P-PS-173-07-2021 Versión: 02 Página 11 de 20

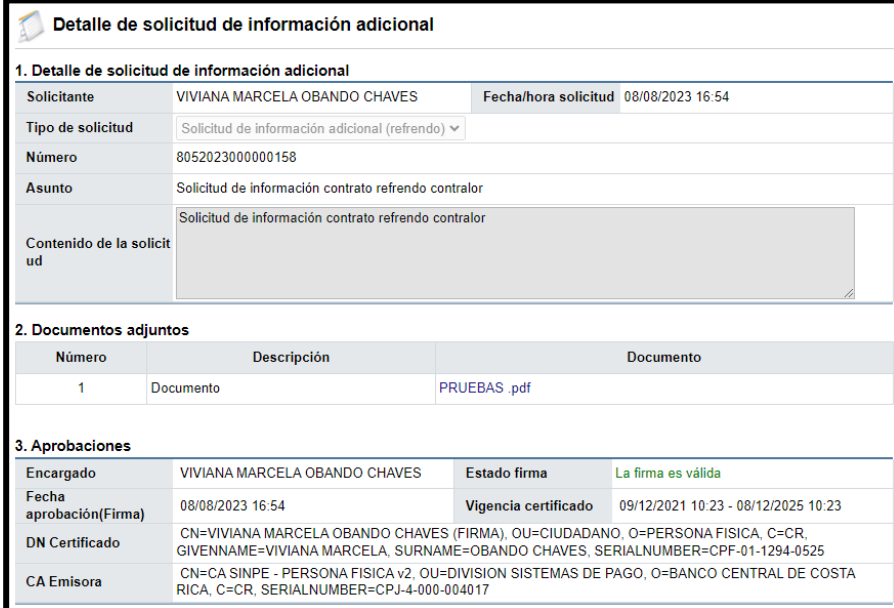

• En el punto 4. Se observa los encargados relacionados, que es la persona a quien le llego la solicitud, así como la fecha y hora límite de atención y el estado en el que se encuentra la solicitud.

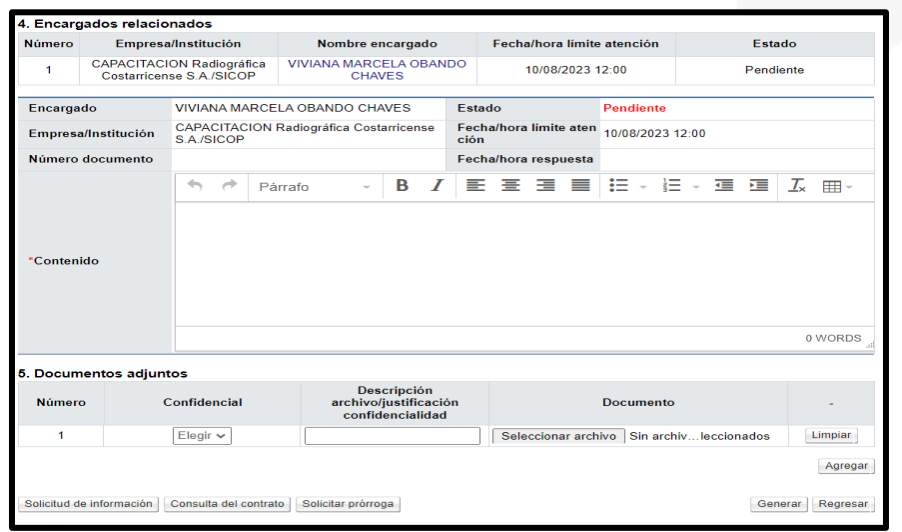

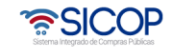

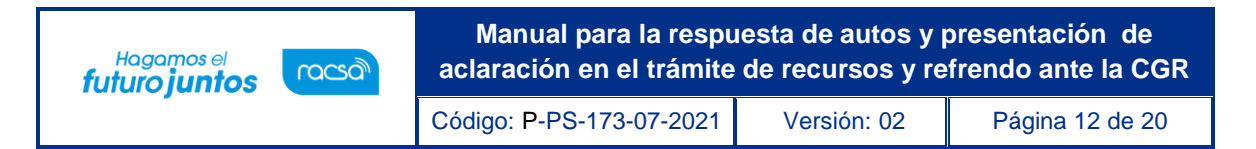

• En caso de requerir solicitar información adicional se presiona el botón de "Solicitud de información" y se procede a completar el formulario. Para enviar presionamos el botón Solicitar Información y aceptamos los mensajes de confirmación.

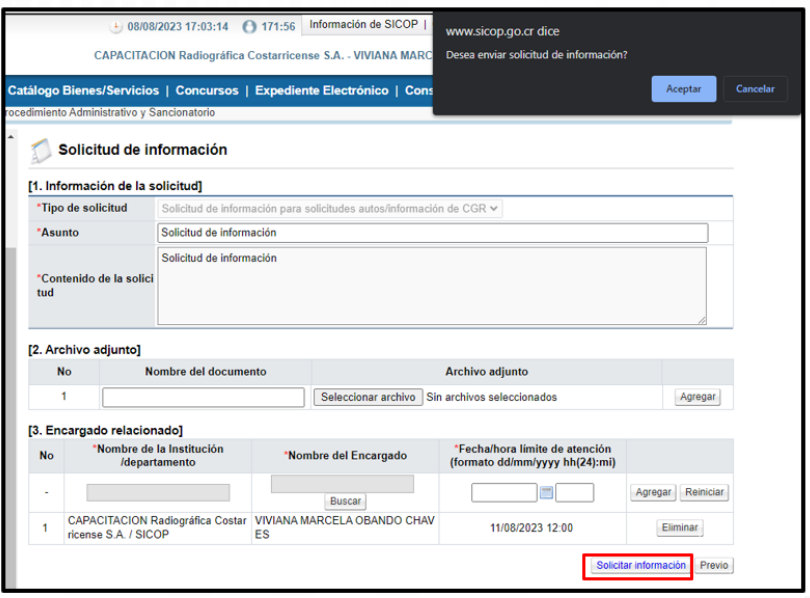

- Consulta del contrato: Botón donde se podrá consultar el contrato que fue enviado a Refrendo Contralor.
- Solicitud de Prórroga: En caso de necesitar más tiempo para responder la solicitud de información enviada por la CGR, se puede proceder con la solicitud de prórroga, mediante el botón "Solicitar prórroga".

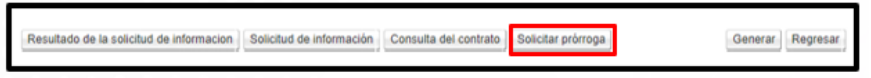

• Una vez que presionamos el botón se habilita el punto 6. Detalle de la solicitud de prórroga junto con el punto 7. Documentos adjuntos, se procede a completar los campos necesarios y obligatorios.

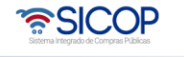

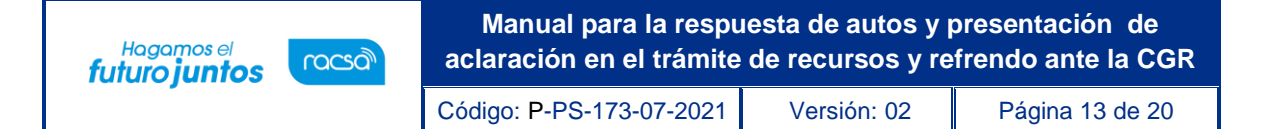

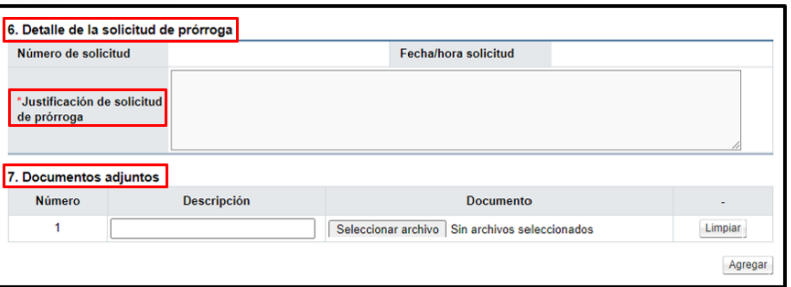

• Una vez completa la información procedemos a presionar el botón "Generar Solicitud de Prórroga".

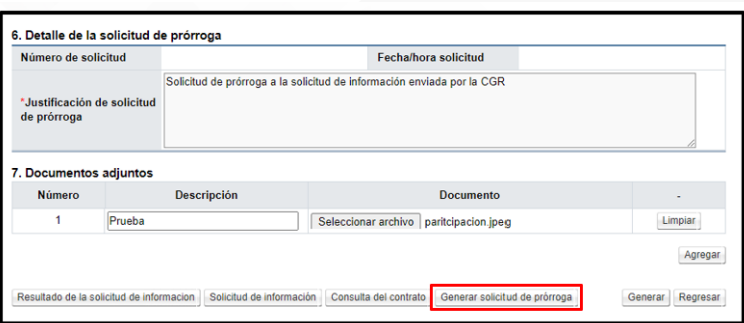

• Una vez generado el documento, se habilitan los botones de "Eliminar prórroga" en caso de ya no proceder con la solicitud, "Modificar prórroga" en caso de necesitar realizar algún tipo de modificación y "Enviar solicitud de prórroga" botón que hará llegar el documento a la CGR.

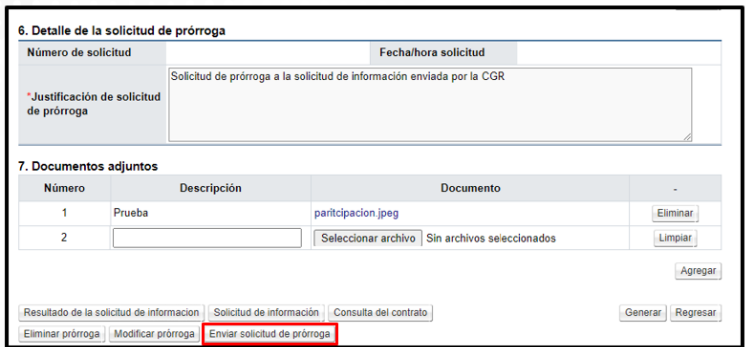

• Procedemos a aceptar los mensajes de confirmación y esperar respuesta por parte de la CGR, la solicitud de información quedara en el estado de "Trámite de prórroga".

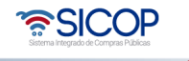

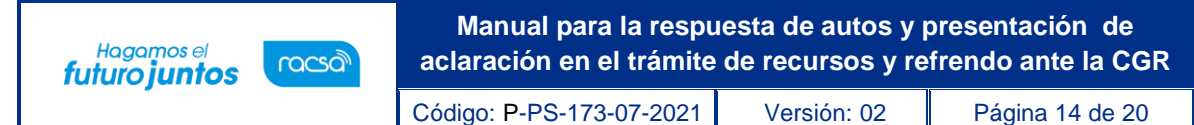

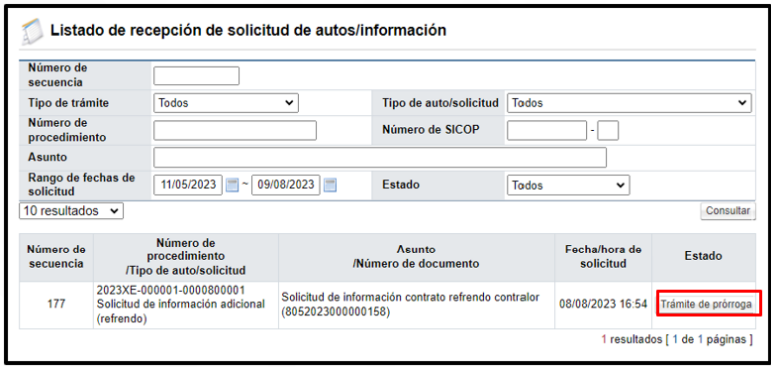

• Una vez que la CGR da respuesta la podemos consultar en licitación electrónica, común, recepción de solicitud de autos/información CGR, ingresamos sobre el trámite y en el punto 9. Detalle respuesta prórroga encontraremos la respuesta enviada por la CGR, así como las aprobaciones de esta.

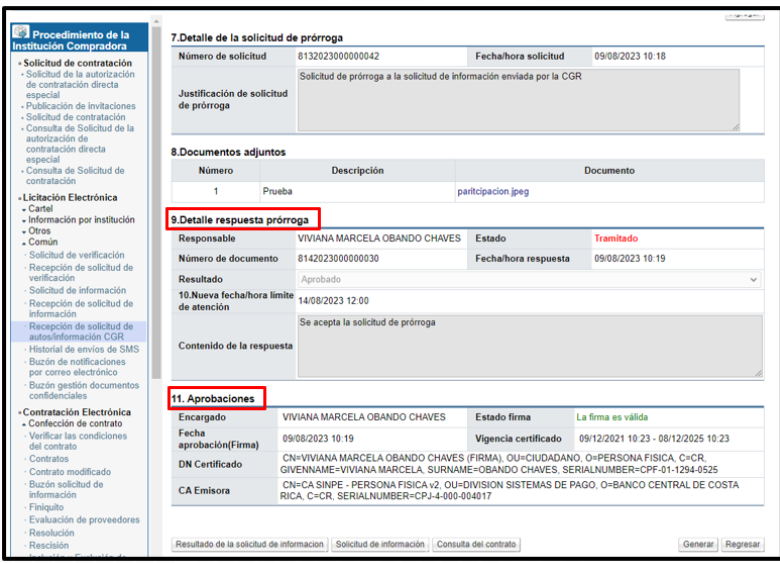

• Una vez finalizado el trámite de prórroga en caso de requerirse se completa el formulario con la respuesta a la solicitud de información.

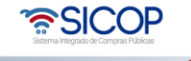

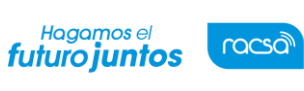

Código: P-PS-173-07-2021 Versión: 02 Página 15 de 20

**ASICOP** 

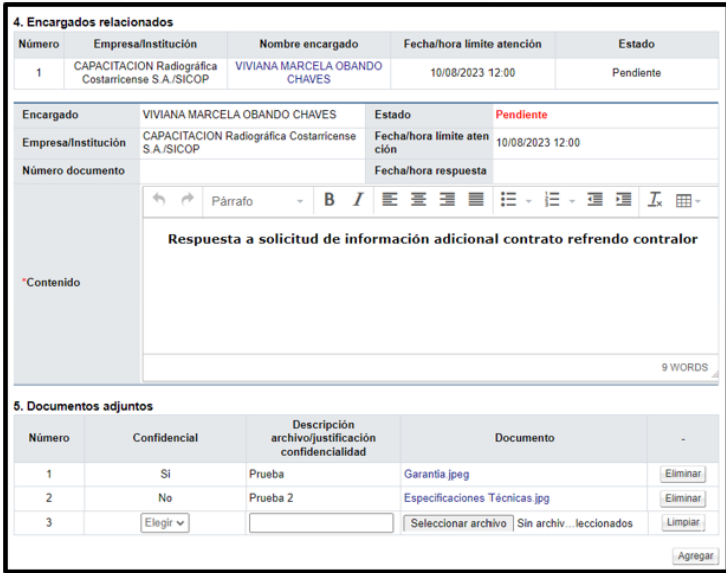

• Finalizado este paso se presiona el botón de "Generar", ubicado al final de la pantalla.

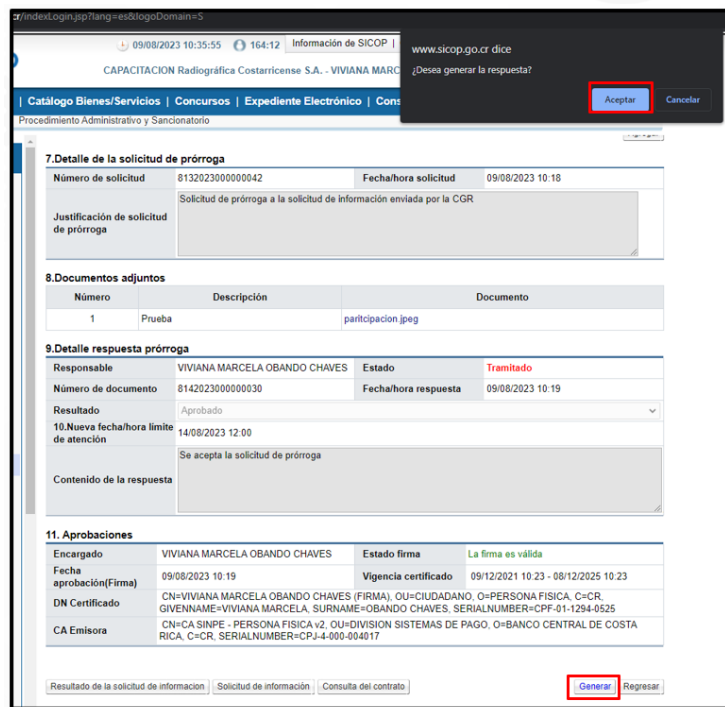

• Para finalizar con el envió de la respuesta a la solicitud de información adicional presionamos el botón "Tramitar envió" y firmamos digitalmente.

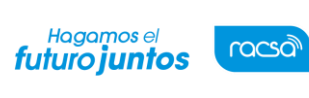

Código: P-PS-173-07-2021 Versión: 02 Página 16 de 20

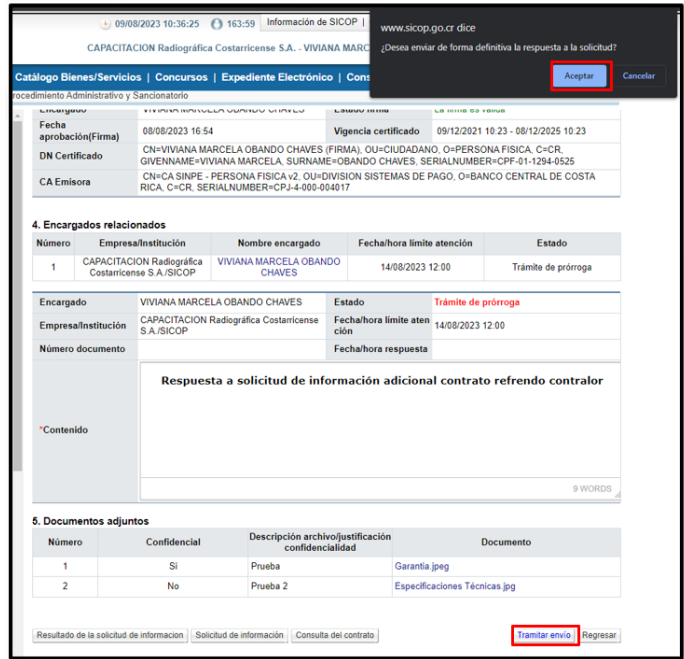

• Una vez enviado el mismo se mostrará como "Tramitado".

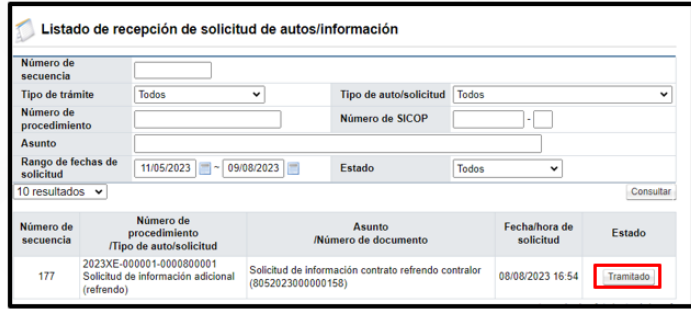

<span id="page-15-0"></span>**4. Solicitud de aclaración del oficio de refrendo**

Una vez que se ha consultado la respuesta del refrendo enviada por la CGR y en caso de tener alguna consulta sobre la misma, se puede enviar una aclaración siguiendo los siguientes pasos:

• En la pantalla "Solicitud refrendo contralor" al final de esta vamos a presionar el botón "Solicitar aclaración".

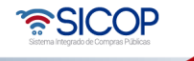

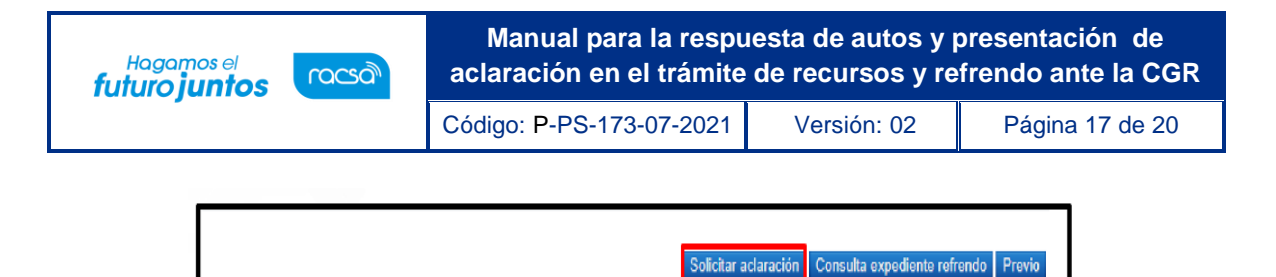

• Esto nos va a llevar a la pantalla "Gestión aclaración", donde vamos a completar el punto 3. Información de la aclaración y el punto 4. Documentos adjuntos, en caso de que se requieran adjuntar, posterior a esto presionamos el botón "Guardar".

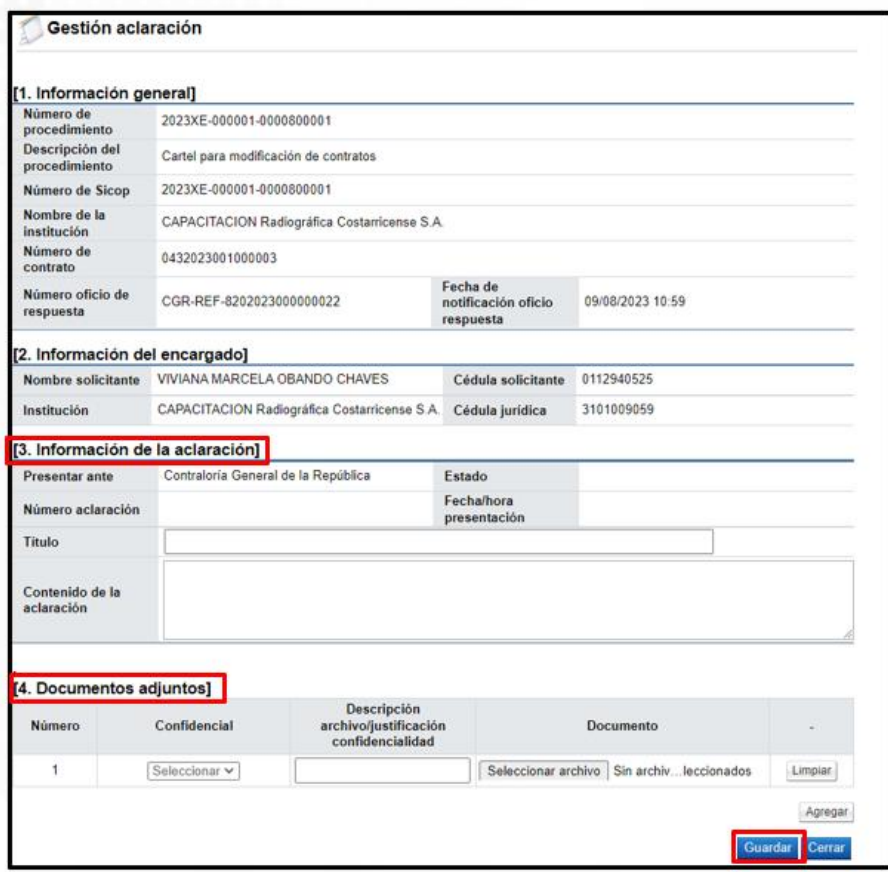

• Ya con el documento guardado se habilita al final de la pantalla el botón de "Modificar" en caso de requerirse y el botón de "Enviar" con este último procedemos con el envió de la aclaración a la CGR. Se acepta los mensajes de confirmación y se tramita la firma digital.

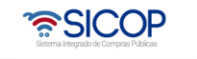

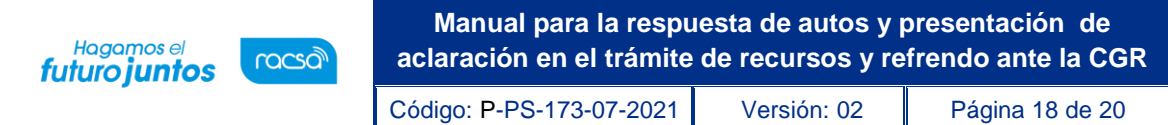

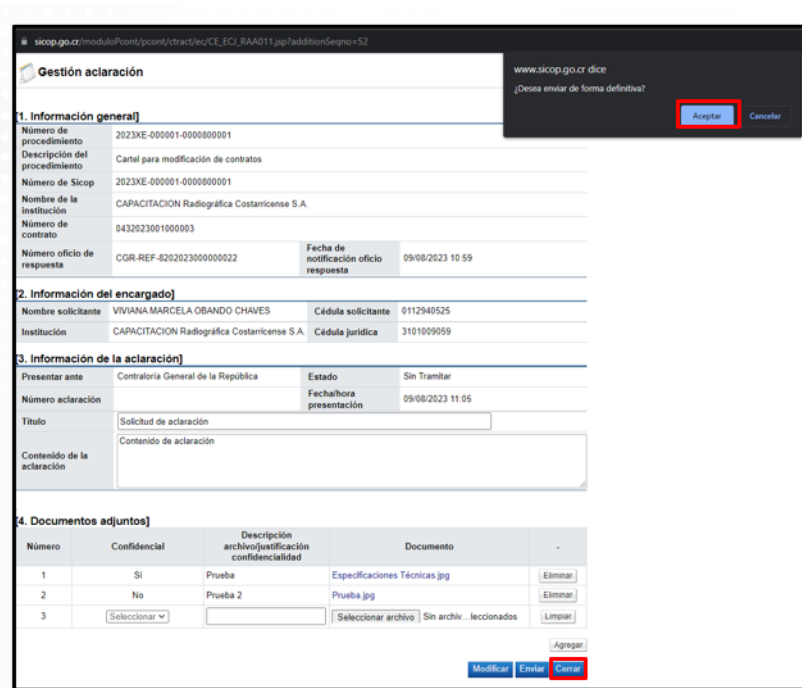

• La consulta de la respuesta a la aclaración enviada la vamos a ver ingresando al botón "Consulta Expediente Refrendo", que se ingresa desde la pantalla "Solicitud de Refrendo Contralor".

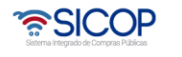

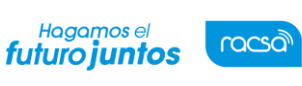

Código: P-PS-173-07-2021 Versión: 02 Página 19 de 20

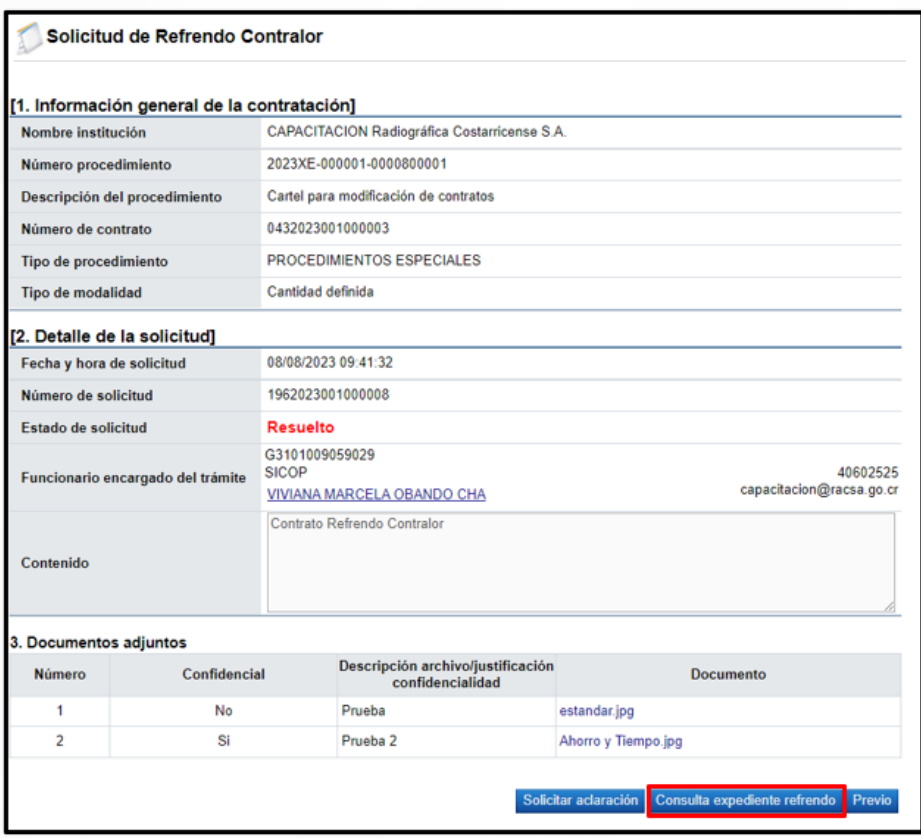

• Esto nos lleva a la pantalla "Detalle de expediente refrendo" donde en el punto 8. Solicitud de aclaración (Administración) vamos a poder consultar la respuesta de la aclaración enviada.

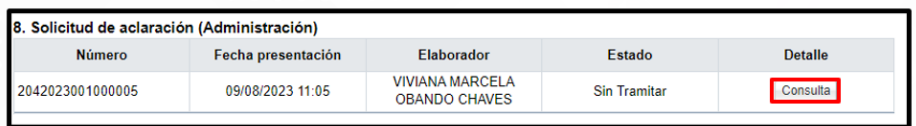

• Ingresando sobre el botón "Consulta" encontramos la aclaración enviada y su respuesta en el punto 5. Detalle respuesta aclaración del oficio de refrendo, así como sus aprobaciones.

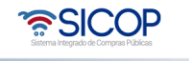

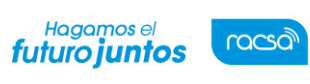

Código: P-PS-173-07-2021 Versión: 02 Página 20 de 20

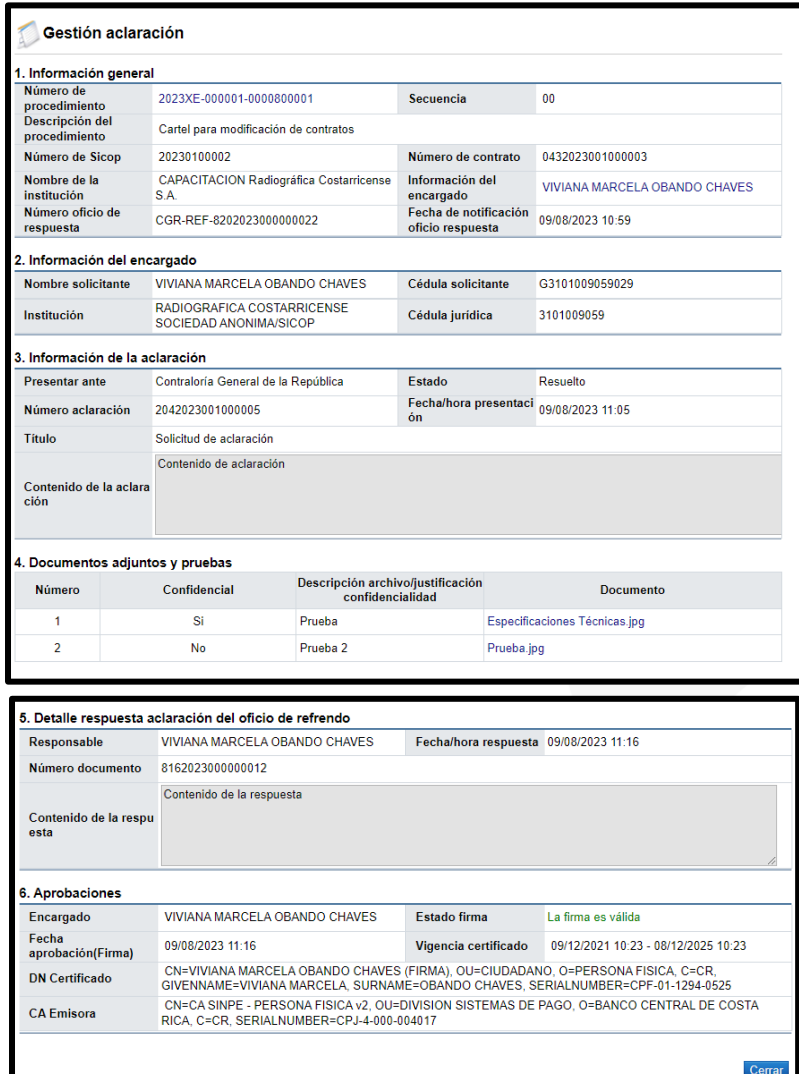

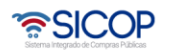